# **An HPSDR application for Linux**

# **linHPSDR**

by

John Melton g0orx/n6lyt

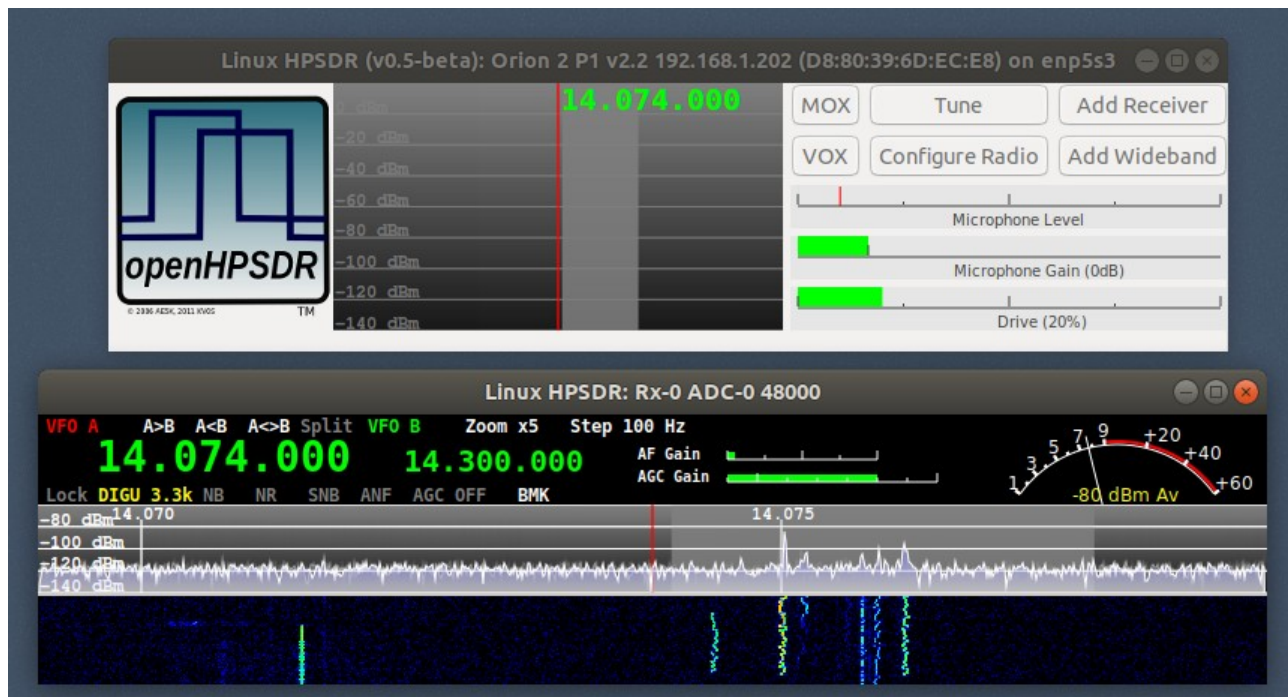

**Warning**: linHPSDR has been developed on Ubuntu 17.10. Currently it has not been tested on any other versions or distribution of Linux.

#### **Installation.**

This software requires the the fftw3 and pulse audio packages to be installed.

sudo apt-get install libfftw3-3 libpulse0

A Debian package, linhpsdr.deb, can be downloaded from:

<https://drive.google.com/open?id=1de8E3Y6AiBcQxIoScf7JfuVET0YKlaps>

Download the file into your home directory and then run the commands:

dpkg -i linhpsdr.deb

A desktop shortcut will be install that can be used to start the application by clciking on the icon. You can also start the application from a command line using the command:

#### linhpsdr

The first time it is run the wisdom file for FFTW3 will be created. This may take some time to complete. The file wdspWisdom will be created in the directory:

~/.local/share/linhpsdr

Once completed the application will try to discover any HPSDR devices on the network.

#### **Discovery.**

When started the application will try to discover any HPSDR devices on the network.

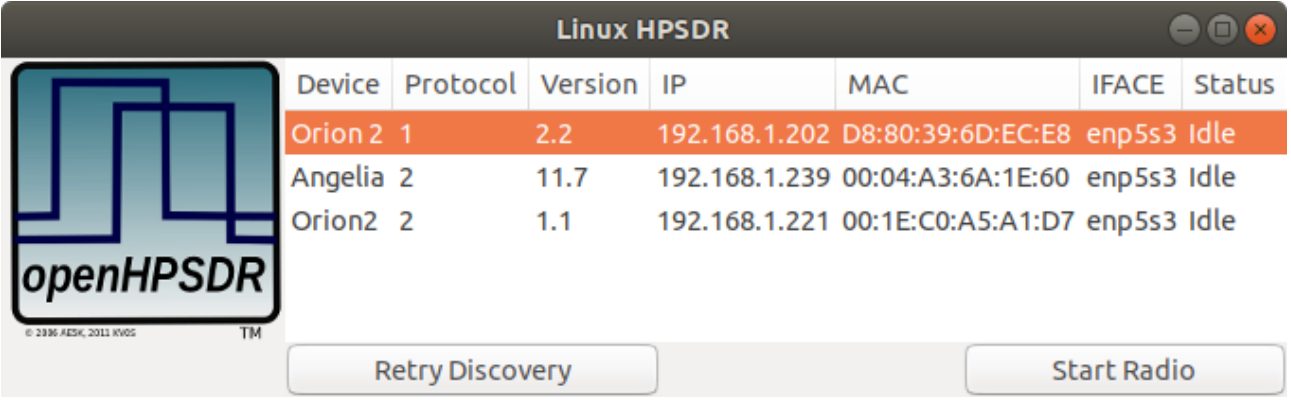

To start a radio select the entry from the list that you want to start and the click on the **Start Radio** button. Note that this application supports firmware for Protocol 1 and Protocol 2.

You will see 2 windows appear.

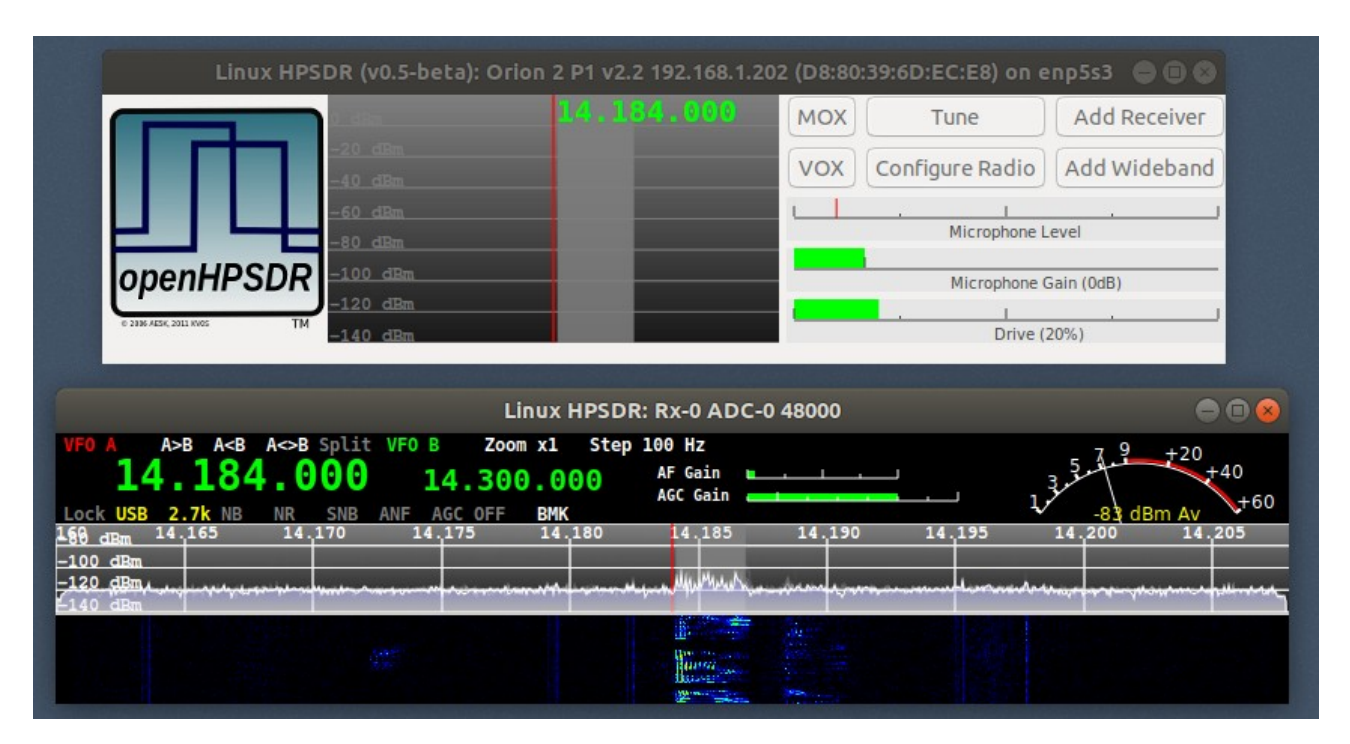

The top window is the Main window and is used to control the transmitter and to add additional receivers.

The bottom window is a receiver window.

#### **Receivers.**

When started there will be one receiver (RX-0) displayed. You can start additional receivers by clicking on the Add Receiver button on the main window. This button will be grayed out when the maximum number of receivers for the firmware are displayed.

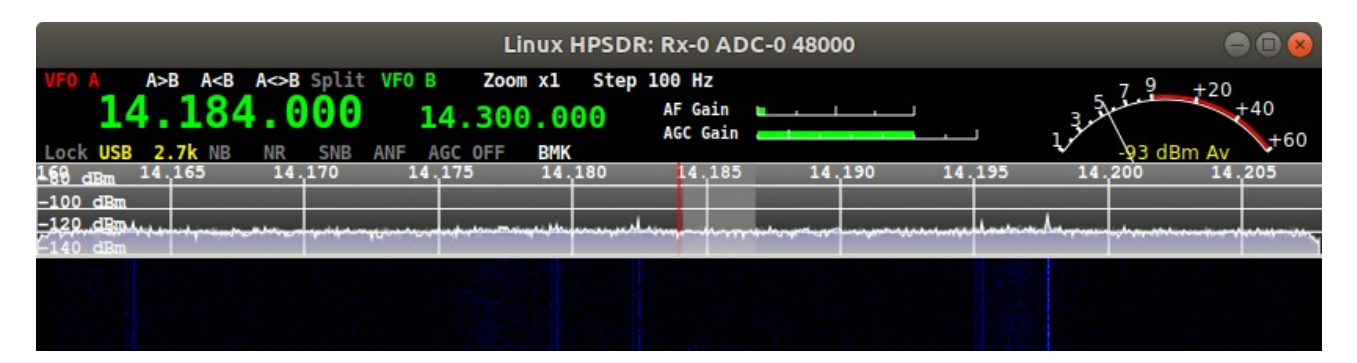

Note that the display is sensitive to the position of the cursor. Moving the cursor over the  $A \leq B$ button and clicking the left mouse botton will perforrm that function.

Each receiver has a **VFO A** and **VFO B**. **VFO B** can be used as a place to save a frequency, however when Split is enabled it is used as the transmit frequency. There are 3 buttons, **A>B** which transfers the frequency from **VFO A** to **VFOB**, **A<B** which transfers the frequency from **VFO B** to **VFO A**, and **A<>B** which swaps the frequencies between **VFO A** and **VFO B**.

Note that the display is sensitive to the position of the cursor. Moving the cursor over the  $A \leq B$ button and clicking the left mouse botton will perforrm that function.

The **Split** button will enable/disable **Split** mode. The VFO being used for transmit will be in red.

The **Lock** button will lock the VFO and not allow the frequency to be changed.

The current mode is displayed and can be changed by clicking on it and selecting another mode.

The current filter is displayed and can be changed by clicking on it and selecting another filter.

**NB** can be enabled/disabled by clicking on it and selection either **OFF**, **NB** or **NB2**.

**NR** can be enabled/disabled by clicking on it and selection either **OFF**, **NR** or **NR2**.

**SNB** can be enabled/disabled by clicking on it.

**ANF** can be enabled/disabled by clicking on it.

**AGC** can be enabled/disabled by clicking on it and selection either **OFF**, **LONG**, **SLOW**, **MEDIUM** or **FAST.**

The **AF Gain** can be adjusted by putting the mouse cursor over the slider and using the scroll wheel to move up or down.

The **AGC Gain** can be adjusted by putting the mouse cursor over the slider and using the scroll wheel to move up or down.

The step size for frequency increments can be set by clicking on the **Step** button and selecting the step size from the popup menu.

The Panadapter/Waterfall can be zoomed in by ckicking on the **Zoom** button and selecting x1, x3, x5 or x7. It currently is only display centered on the VFO frequency.

The **BMK** button lets to add or select a bookmark. Right clicking on the button will bring up a dialog with the frequency, mode and filter settings setup and the name defaulted to the frequency. You can change the **Name** and then clicking on the **Add Bookmark** button will save it. Clicking on the x button on the title bar will exit without saving the bookmark.

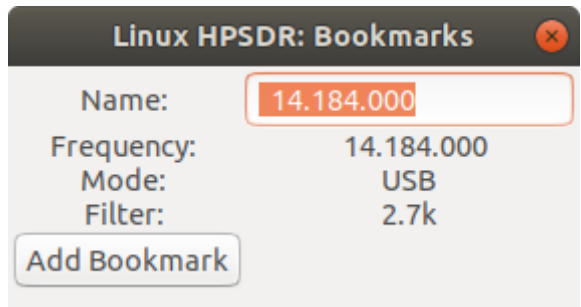

A left click on the BMK button brings up a dialog with the list of bookmarks.

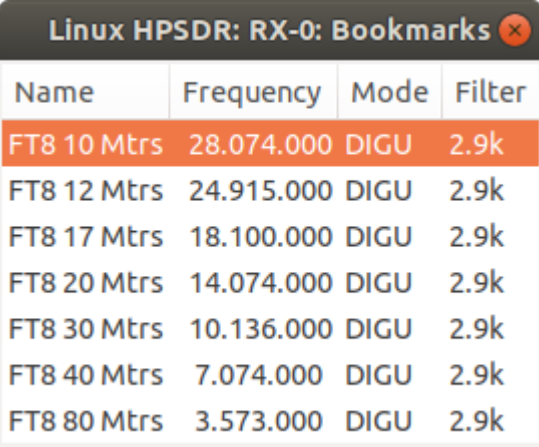

Double click on a bookmark to set the current receiver to the frequency, mode and filter. A single click will select a bookmark and then a right click will popup a menu to Edit or Delete the bookmark. Currently Edit is not implemented yet.

A mouse click on the S-Meter will pop up a menu to select either Peak or Average.

To change frequency you can:

Use the scroll wheel to increment/decrement the frequency by the current step size. Click on a frequency to move to that frequency. Click and drag to increment/decrement the frequency. With the cursor over a VFO A frequency digit you can scroll up/down.

The receiver window can be resized (there is a minimum size). When resized the VFO bar remains the same height and the Panadapter/Waterfall will be increased in width and height. If the height is increased the additional height is split between the Panadapter and waterfall. The panadapter and waterfall size ratio can be changed by dragging the divider between them.

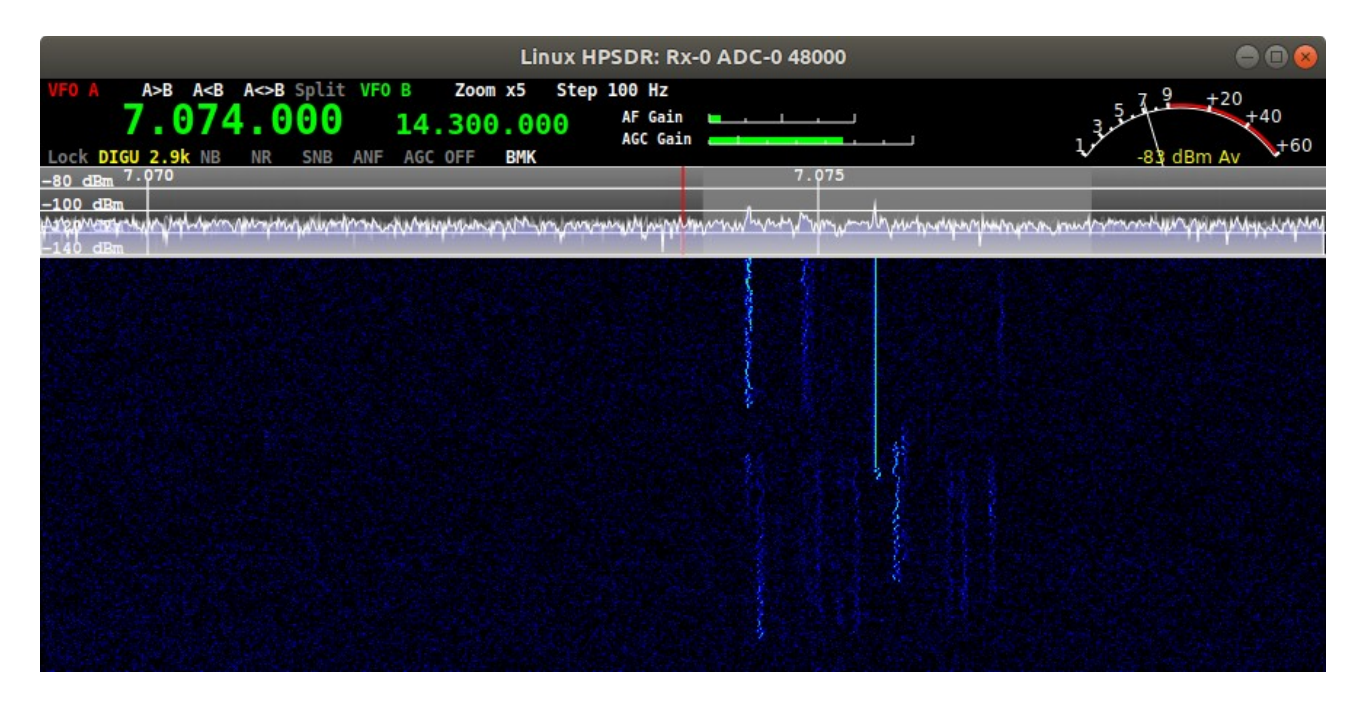

#### **Configure Dialog**

The Configue Dialog is displayed by clicking on the **Configure Radio** button of the main window.

There are tabs at the top of the window to selection specfiic configuration options. By right clicking on the transmitter panadapter display in the main window the configure dialog will be displayed with the TX tab selected. By right clicking on a receiver panadapter display the configure dialog will be displayed with the RX tab selected for that receiver.

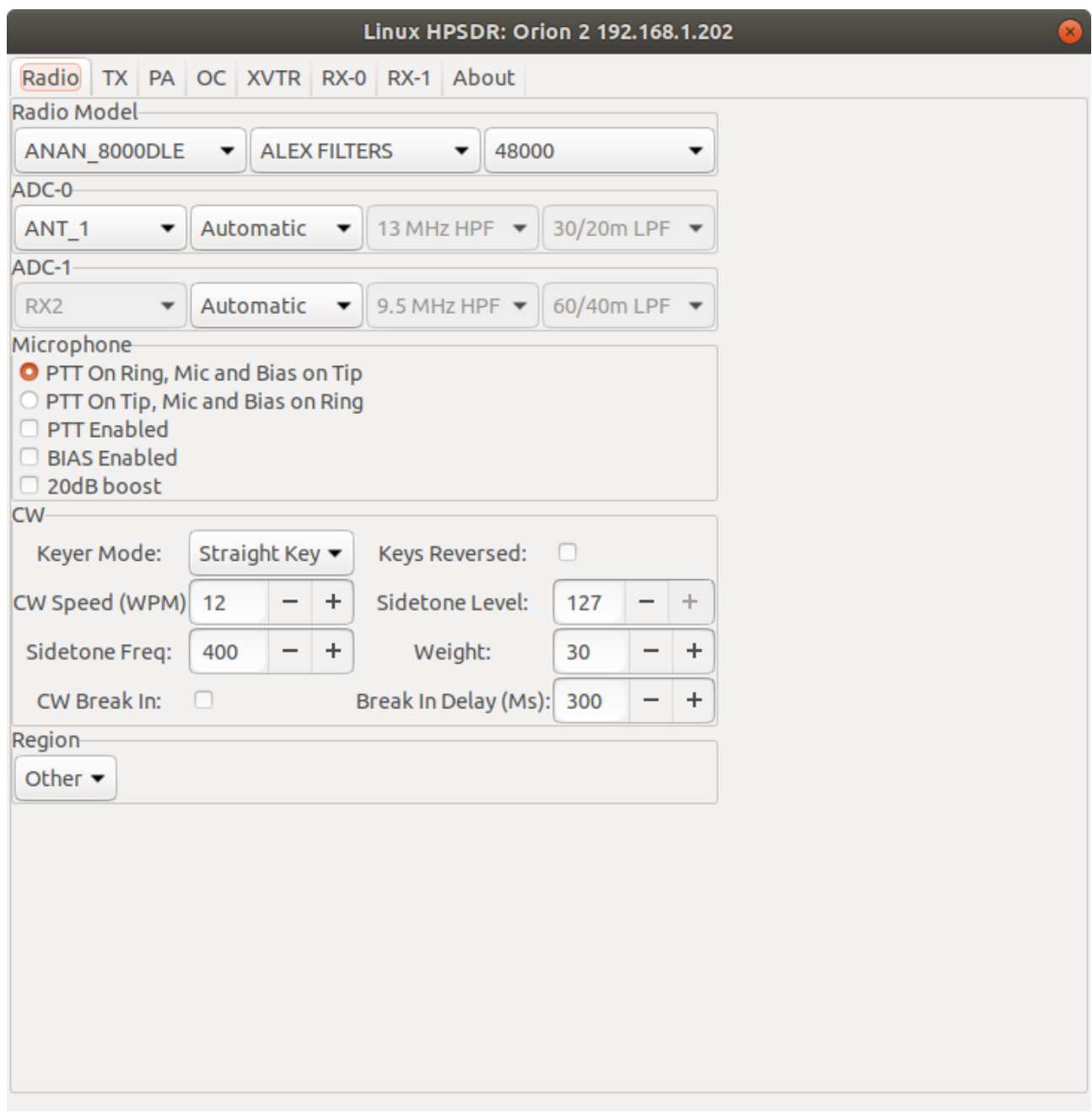

#### **Radio Model**

Select the specific radio model, the filter board type being ALEX or APOLLO. If the radio is running Protocol 1 firmware you can set the sample rate for all receivers. If running Protocol 2

firmware the sample rate is on an individual receiver and can be set in the receiver tab of the Configure Dialog.

## **ADC-0**

Select the antenna source and filters to use for ADC-0. If you set the HPF and LPF filter selection to Automatic Either the software or the firmware will make the selection based on the frequency. The selection can be set to Manual and the HPF and LPF filter can manually be selected or you can BYPASS the filters.

## **ADC-1**

This will be displayed if the radio supports 2 ADC's and has a second filter board.

## **Microphone**

This will be displayed if the radio microphone settings can be configured by software (currently Algelia, Orion and Orion 2 boards.

## **CW**

Setting to control the firmware CW keyer.

#### **TX tab**

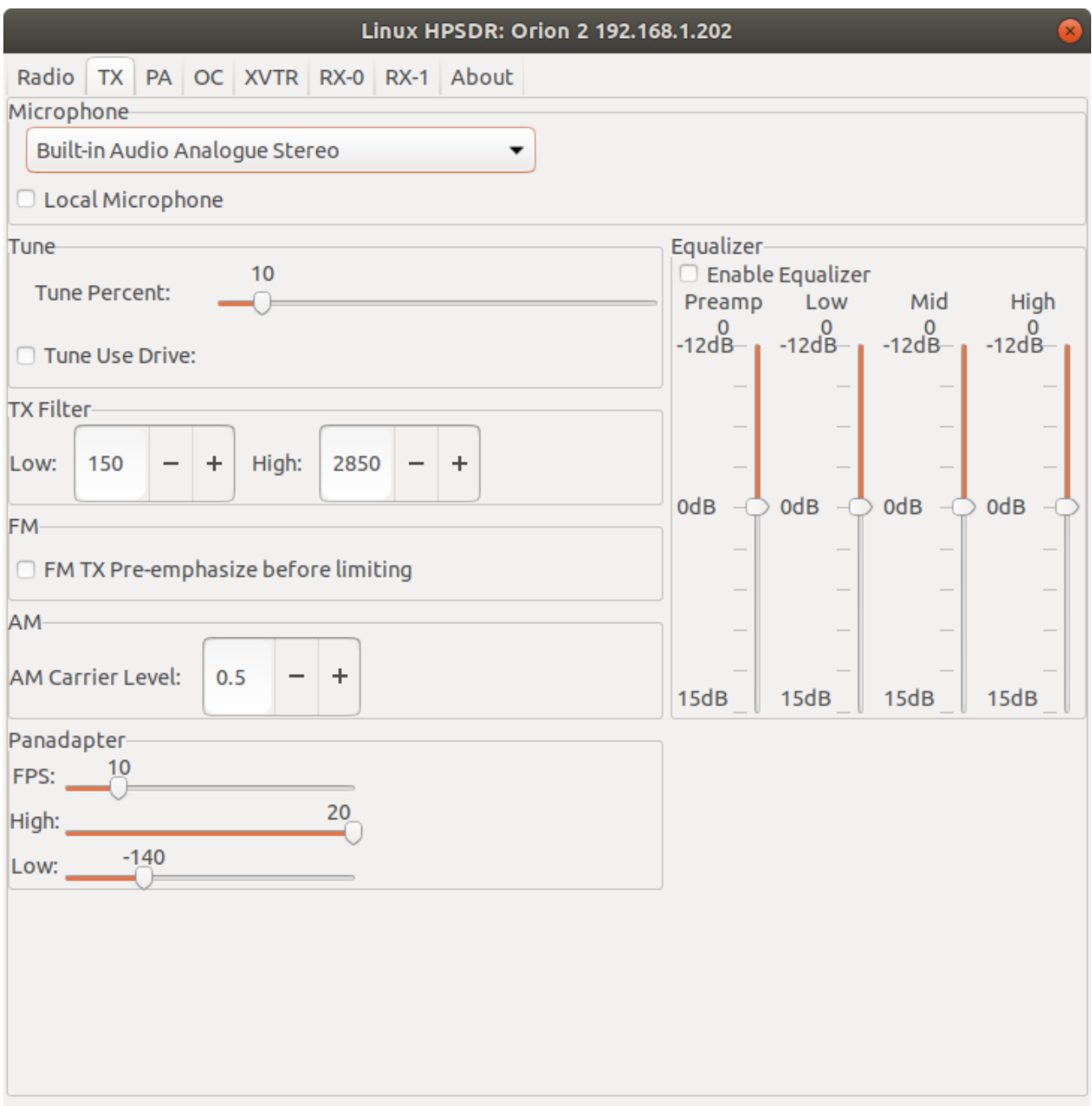

## **Microphone**

By defaul the microphone input on the radio is used but you can select a local microphone input on the computer and then check Local Microphone to use it.

#### **Tune**

Select the tune power level as a percentage of the drive level.

Check **Tune Use Drive** to use the full drive level for tune.

#### **TX Filter**

Select the high and low values for the tranmit filter.

# **FM**

## Check **FM TX Pre-emphasize before limiting** to enable.

## **AM**

Set the AM carrier level in the range 0..1.

# **Pandapter**

Set the update rate (FPS).

Set the High and Low dBm values displayed.

## **Equalizer**

Enable the transmitter equalizer and ajdust the Preamp, Low, Mid and High levels.

## **PA tab**

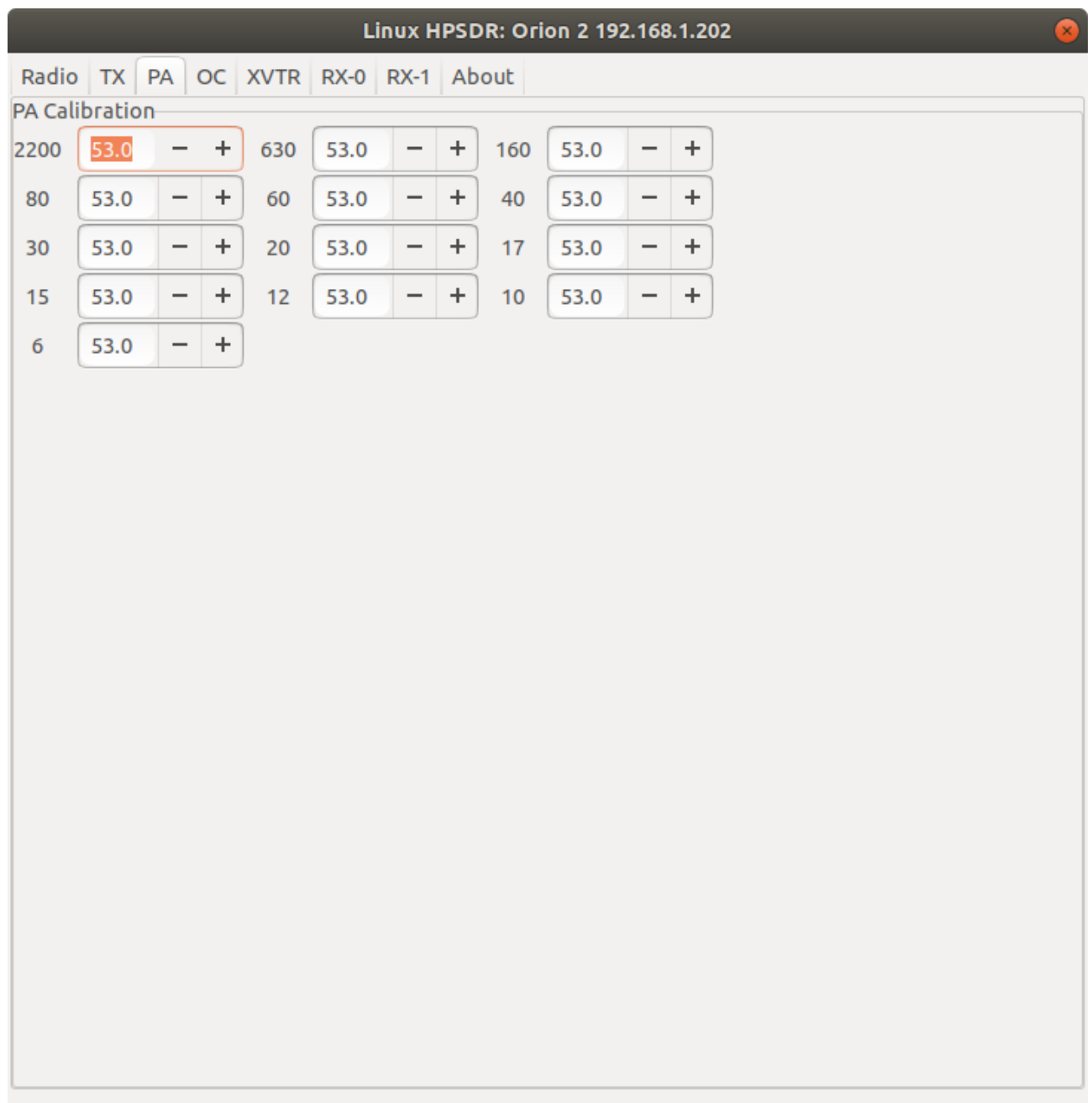

# **PA Calibration**

Adjust the drive level for each band. Decreasing the value will increase the drive level.

# OC tab

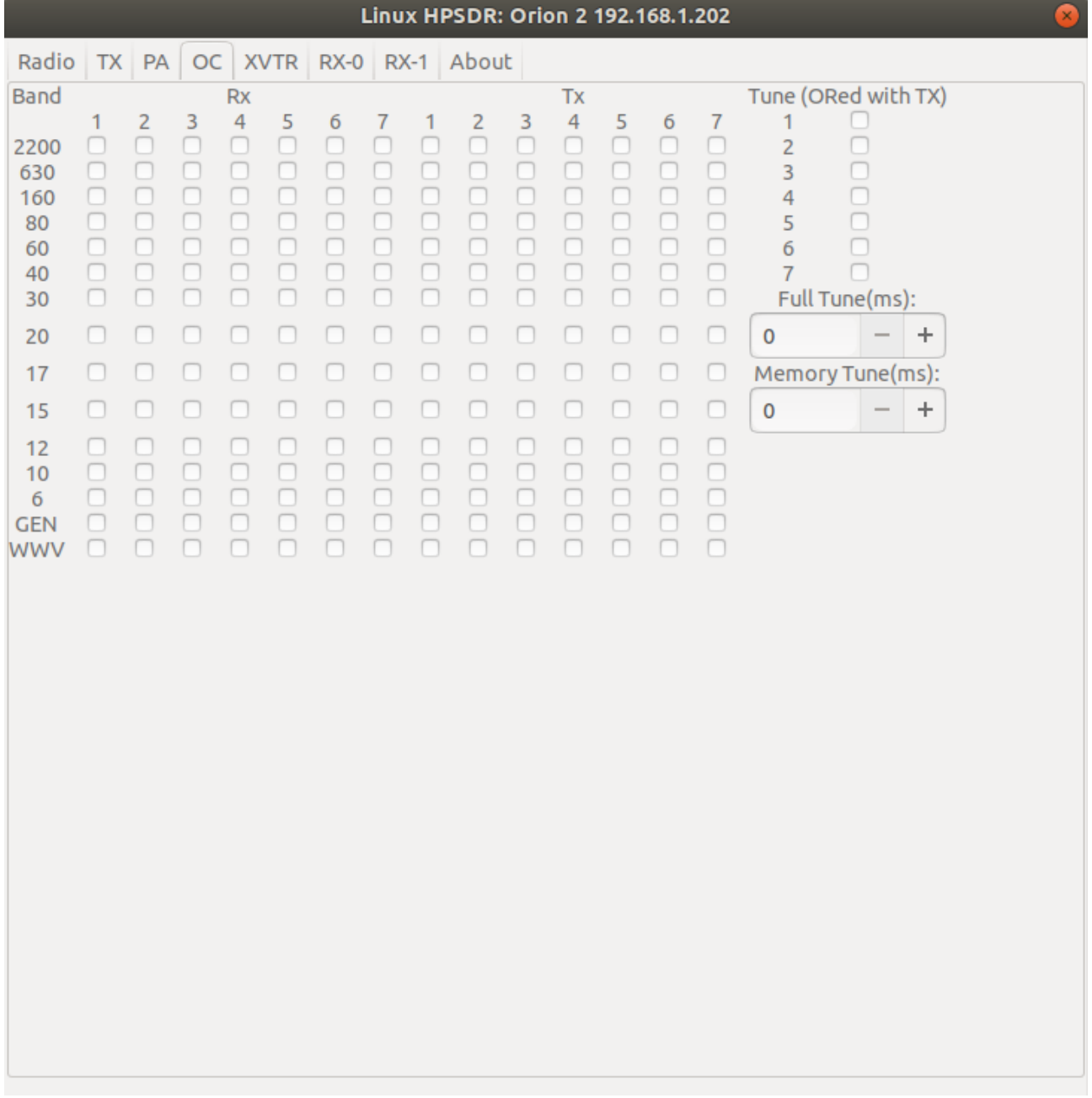

Set the Open Collector outputs for Rx and Tx for each band.

Set the Open Collector outut when Tune is active.

# **XVTR**

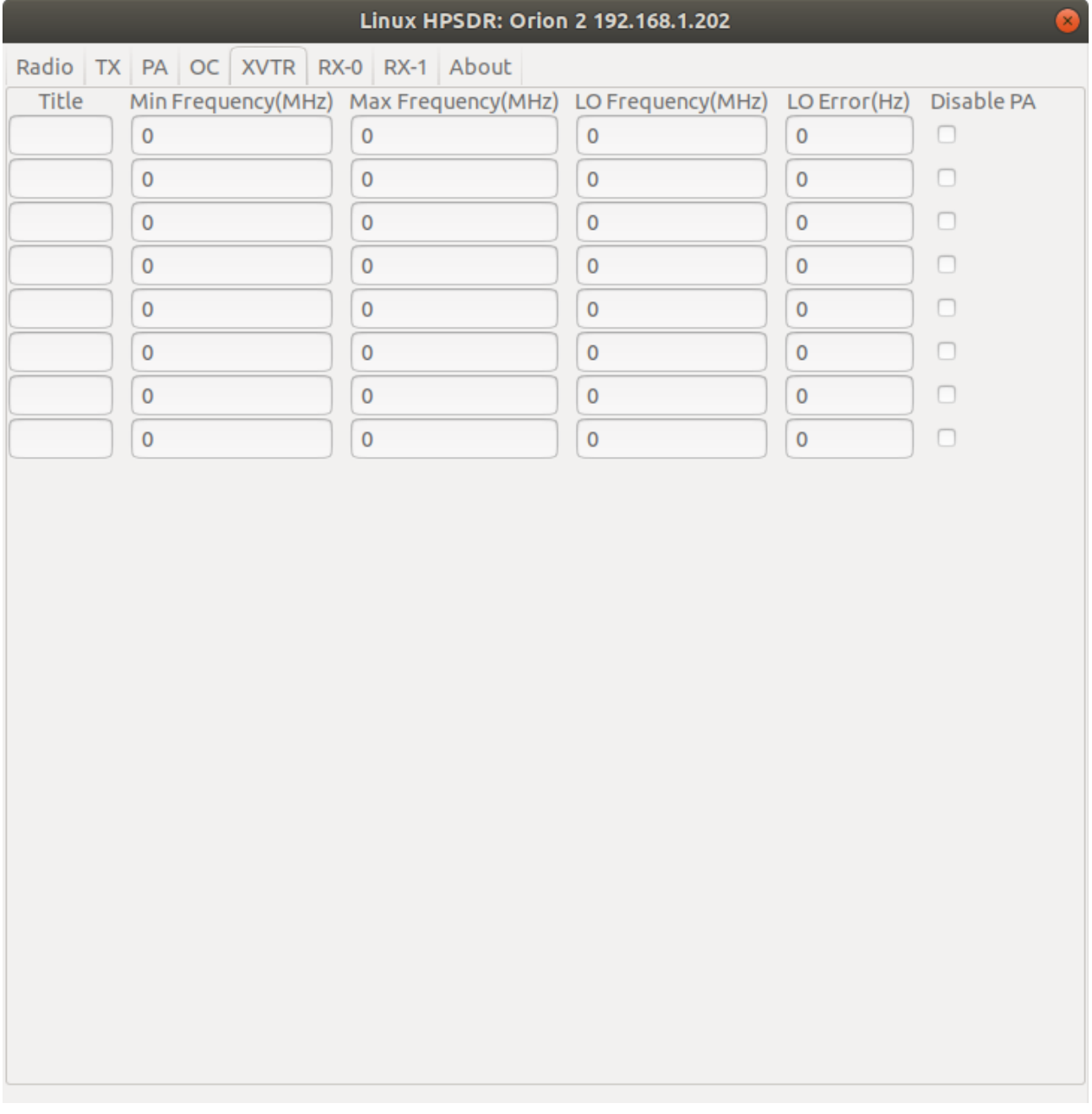

Configure transverters.

## **RX-x**

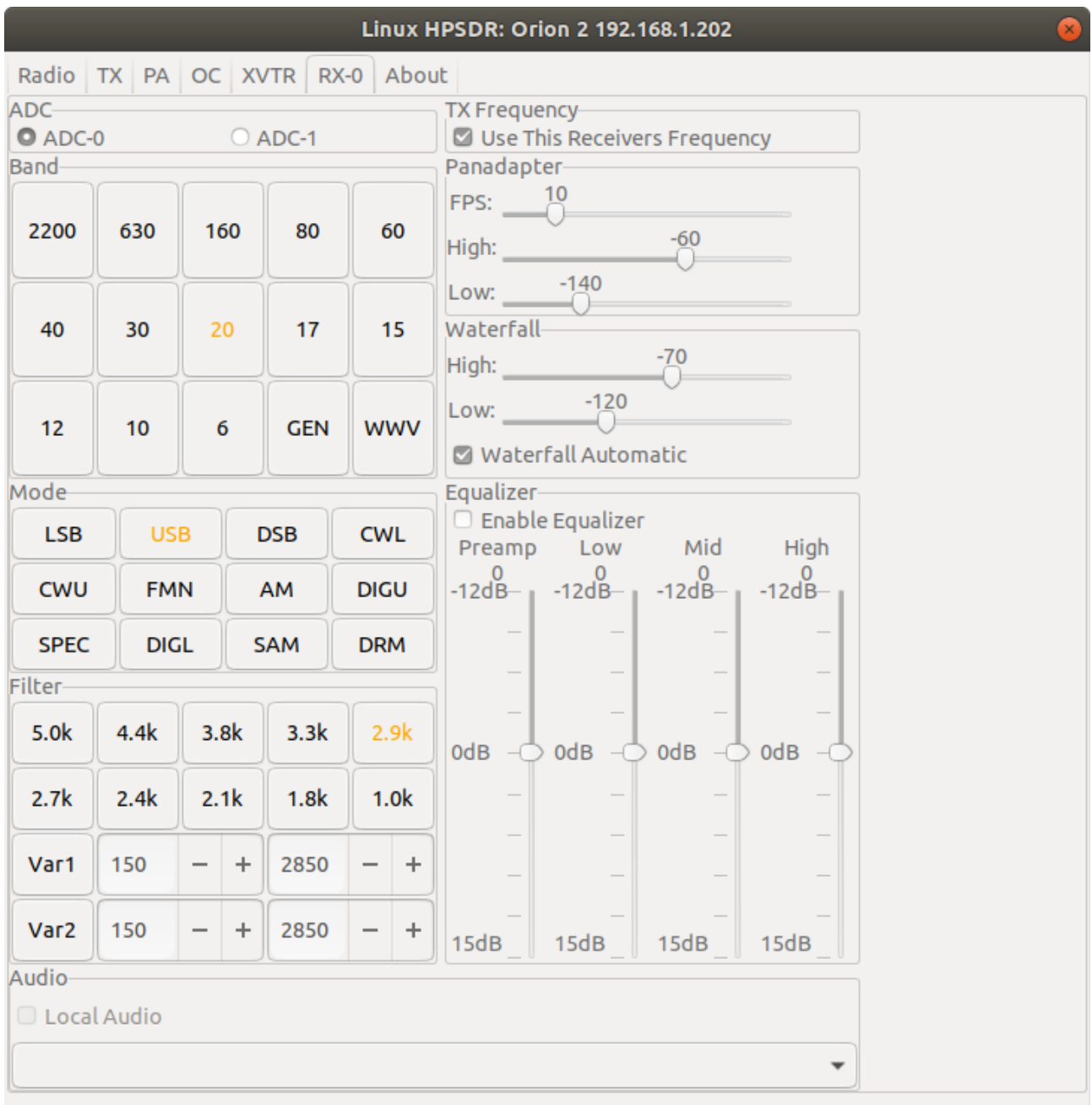

There will be one tab for each active receiver.

# **ADC**

If the radio supports multiple ADC's you can select which ADC the receiver is connected to.

## **Band**

Selecting a band will change the receiver's **VFO A** frequency to the one selected.

## **Mode**

Selecting a mode will change the receiver's **VFO A** mode to the one selected.

#### **Filter**

selecting a Filter will change the receiver's VFO A filter to the one selected.

#### **Panadapter**

Set the FPS update frequency (also used fo the waterfall).

Set the High and Low values to adjust the dispplay.

#### **Waterfall**

Set the High and Low values to adjust the color range.

#### **Equalizer**

Enable the receiver equalizer an ajdust the Preamp, Low, Mid and High levels.

#### **Audio**

Select audio to be sent to the radio or to send the audio to a local device from the dopdown list on the computer.